## **Examity Automated Proctoring Quick Guide**

**Follow these instructions to access the test.**

**Treat this as if it is an in-person proctored test. Your session is recorded and reviewed before your score is final.**

### ALEKS PPL Math Placement Assessment FAQ: **https://www.math.arizona.edu/academics/placement/exams**

## **SUPPORT: Click Chat with an Expert on the Examity dashboard, or call 855-EXAMITY, or email [support@examity.com](mailto:support@examity.com)**

# **Getting Ready**

- **Confirm you meet system requirements.**
- Make sure you are using a **Chrome** or **Firefox** browser. Other browsers do not work. Disable pop-up blockers.
- A desktop or laptop computer (tablets and Chromebooks not supported); a webcam, microphone, and speakers; an upload and download speed of 2Mbps

**Click the Examity link in D2L or the Next Steps Center.**

**Find the Examity Chat link.** This is important. Click for help anytime in the testing process.

**Login as a Student Click "My Profile"**

- Select your time zone
- Upload a picture of your ID
- Choose your security questions

- **Click "Schedule Exam"**
- Click "Schedule Exam"
- Select "Math Placement" instructor, course, and exam in the drop-down menus

#### **Taking Your Exam – MUST READ** Ì

Chat with an Exper

- **• Testing now?** Select "Click here to continue"
- **• Testing later?** Return to the Examity dashboard though the Examity link in D2L or Next Steps Center, click "Start Exam".

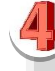

**Download Extension**

To proceed with the exam, Please click hare to add Examity extension to your brow

- **Chrome:** You will be directed to the Chrome store to download extension. After install, return to Examity.
- **Firefox**: The Examity extension will download automatically.

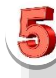

 **Click Connect To Proctoring**

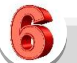

## **Verify Your Identity**

- Take pictures of you and your ID
- Answer security questions
- Enter your name when prompted
- Review and agree to exam rules

## **Launch Examity**

- Click "Launch and Begin"
- Share your video and microphone
- Confirm you see yourself on the webcam

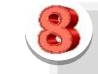

## **Accessing Your Exam**

- Click "Begin Exam". You will be redirected to the ALEKS PPL exam page
- Click the exam name, then: first time testers click "get started" ; retesters click "start".
- Notice the Password Popup. When ALEKS asks for the password, Click "Exam Password"

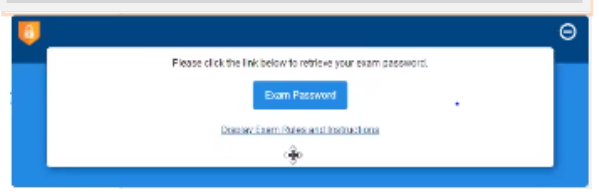

# **Exam Submission**

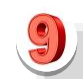

 **Submit your proctoring session**

- You will see your score in a circle.
- Click Next, Next, and Continue
- In the Password Box, click End Session

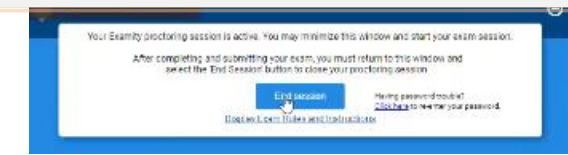

- You may take the Examity survey
- Close the Examity webpage to uninstall the Examity extension

**ALEKS PPL Math Placement Assessment is a 60-90 minute assessment, with a 3 hour time limit.** 

**Problems must be done in order.**

**You can use a calculator and scratch paper only.**

**There is a \$26 fee for testing or retesting. Some programs, like Arizona Online, freshman or international orientation, cover the cost of the first exam. Transfer, current, readmits, NDS, and other students pay for the test through their Bursar's account.**